# *Pro2-Series 3D Tiskárna*

#### **Uživatelská příručka**

**\*Před spuštěním tiskárny si prostudujte celou příručku**

#### **VAROVÁNÍ**

Jedná se o produkt třídy A. V domácím prostředí může tento výrobek způsobit rušení, v takovém případě může být od uživatele požadováno, aby přijal odpovídající opatření.

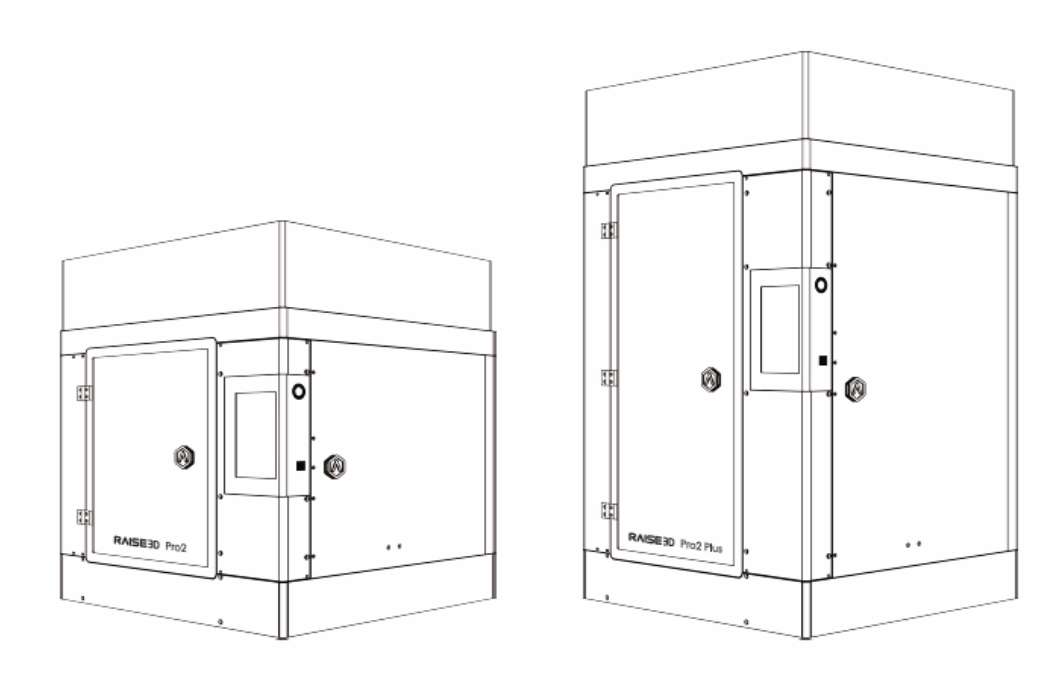

**Pro2 Pro2 Plus**

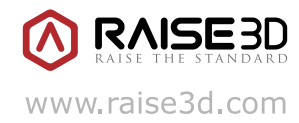

Obsah této příručky může být postupem času aktualizován. Pro nejnovější verzi, naskenujte QR kód nebo navštivte odkaz níže.

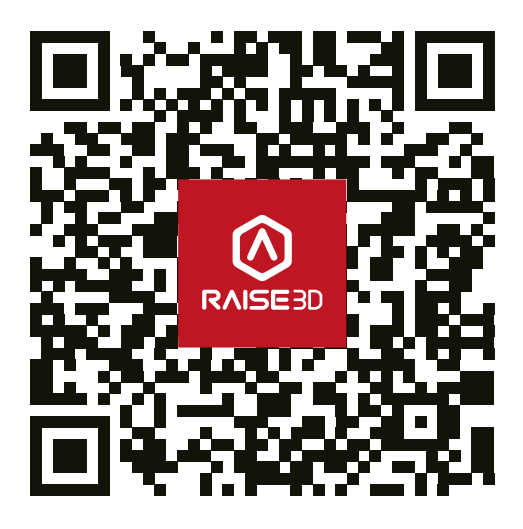

www.raise3d.com/pages/download#down-quickguide

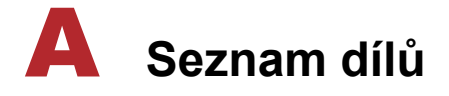

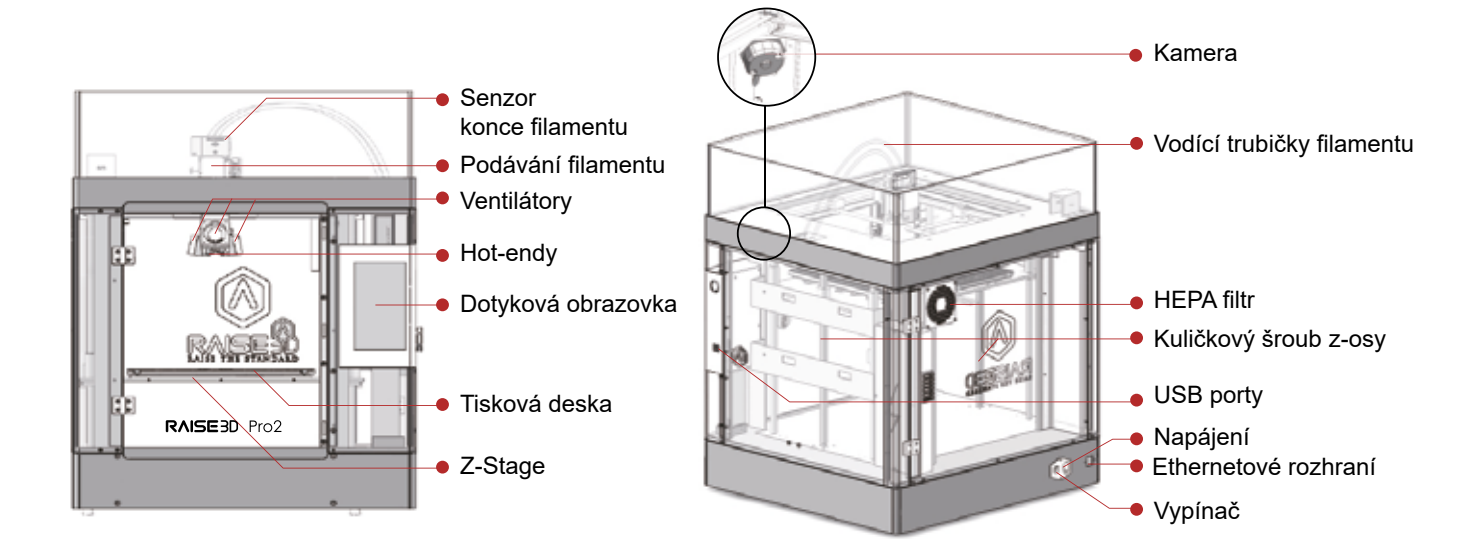

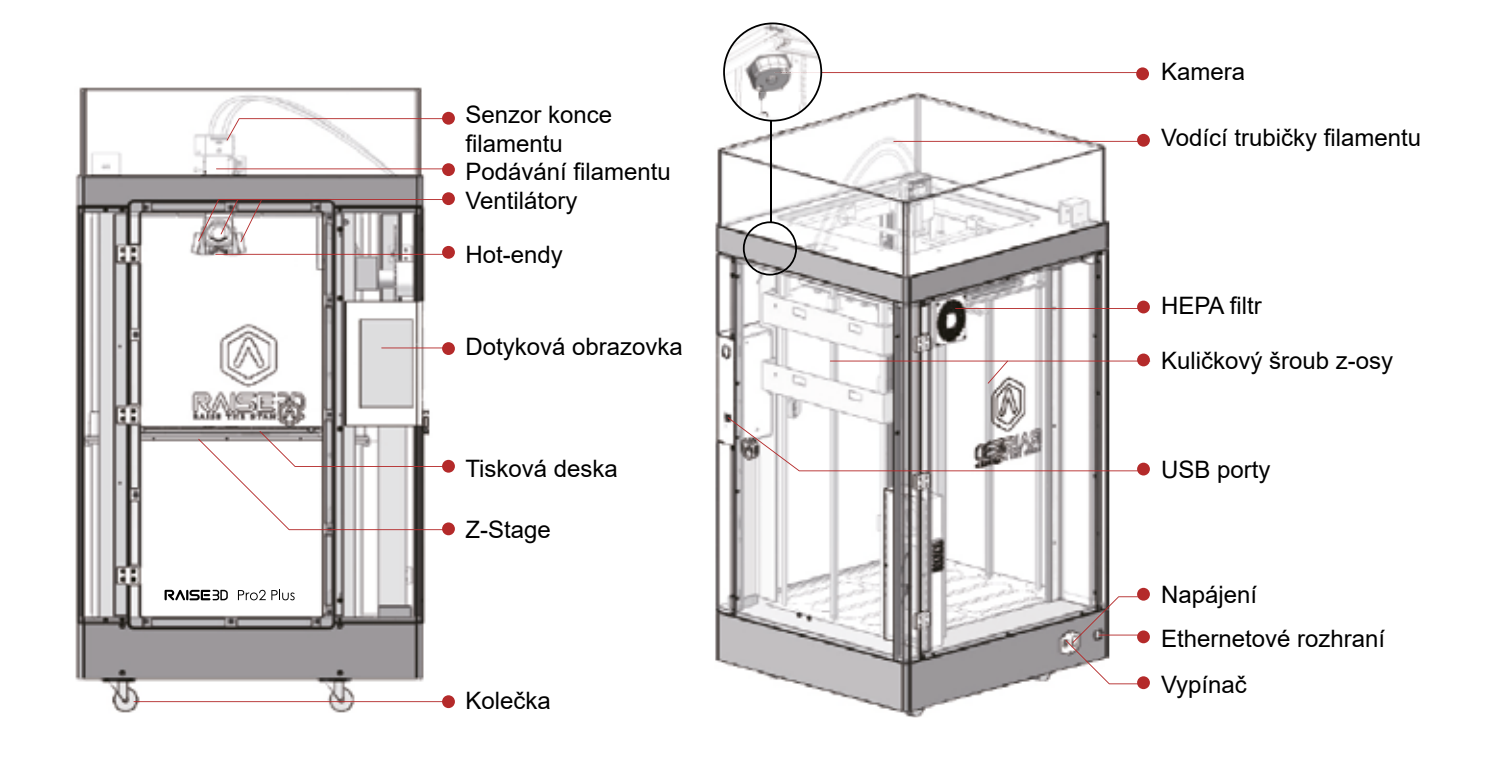

**A RAISE3D** 

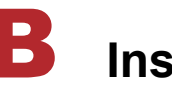

#### B **Instalace hardwaru**

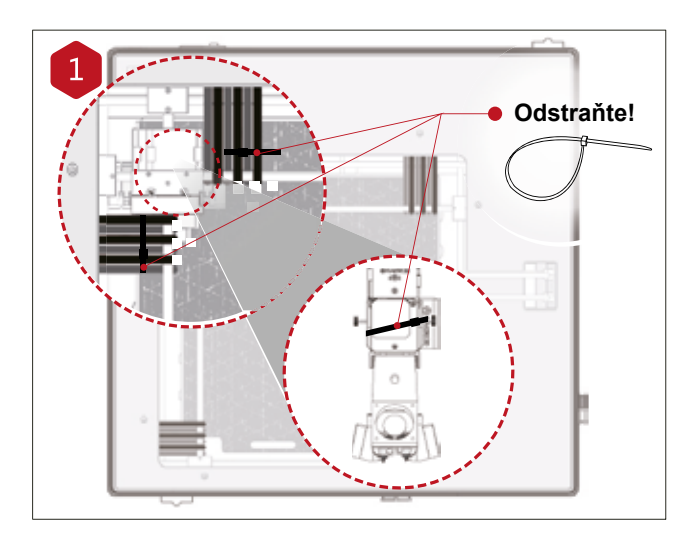

Najděte čtyři stahovací pásky a odstraňte je. Doporučujeme pásky rozpojit, namísto přestřižení. Pásky mohou být opětovně použity při případném dalším transportu v budoucnosti.

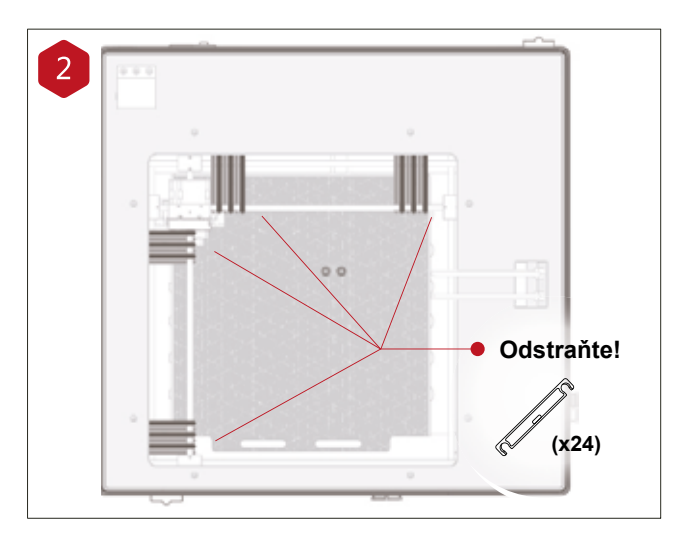

Odlepte žluté varovné štítky a odstraňte 24 zajišťujících svorek.

Tyto svorky jsou určeny k zajištění tiskové hlavy během transportu. Nezapínejte tiskárnu, dokud nebudou odstraněny.

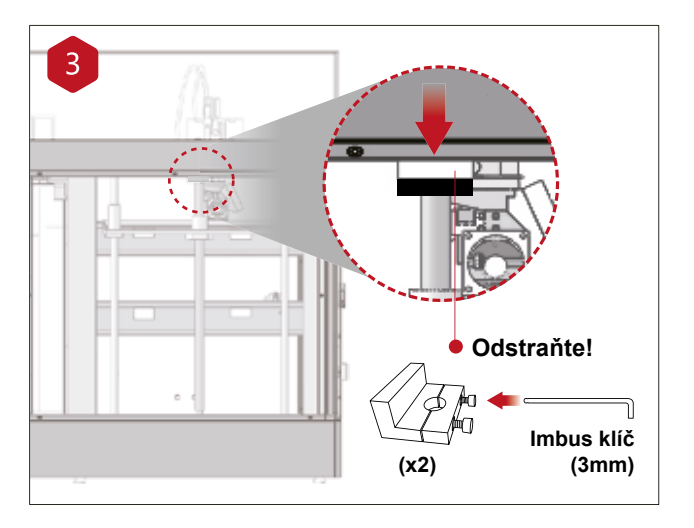

Zvolte největší přiložený imbus klíč (3mm) a odstraňte všechny čtyři imbus šrouby z aretačních svorek Z-osy (2 šrouby na každé). Jsou umístěny na levé a pravé straně tiskárny, na závitu kuličkových šroubů.

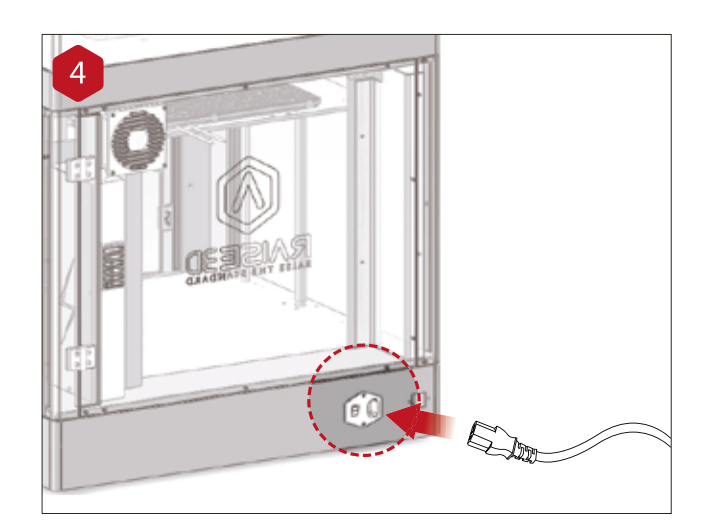

Připojte stroj k zásuvce napájení použitím napájecího kabelu vhodného pro váš region (5 ks přiloženo).

Zapněte vypínačem napájení tiskárny.

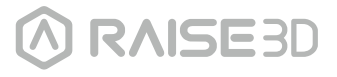

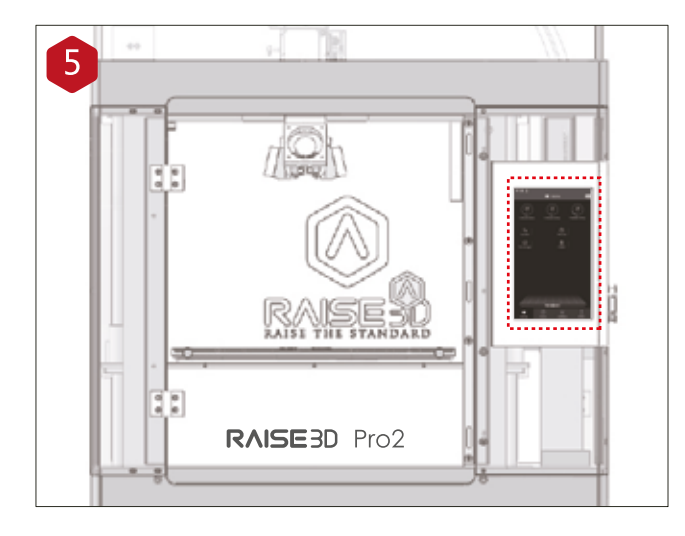

Po zapnutí bude na tiskárně probíhat spouštěcí sekvence. Vaší Raise3D tiskárně potrvá přibližně 60 sekund do plného naběhnutí. Až dotykový panel zobrazí Home obrazovku, tiskárna je připravena.

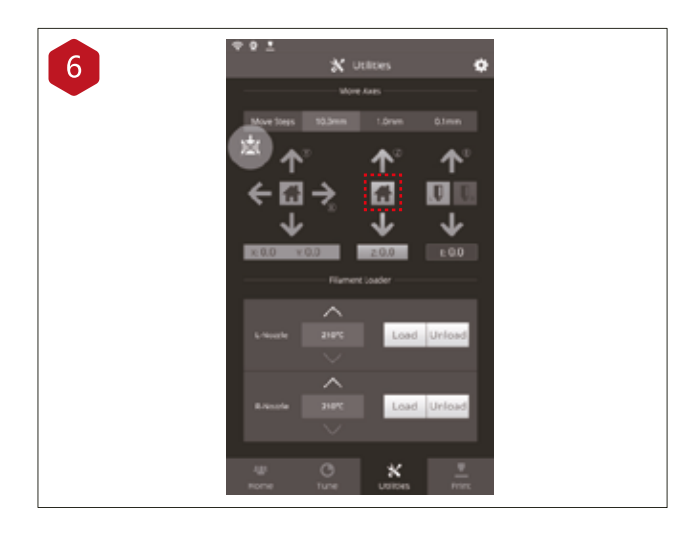

Otevřete záložku "Utilities" a stiskněte tlačítko pro návrat do domovské pozice osy Z. Po potvrzení "OK" se tisková deska započne vracet do "home" pozice. Následně se uvolní prostor pro přístup k balíčkům s příslušenstvím.

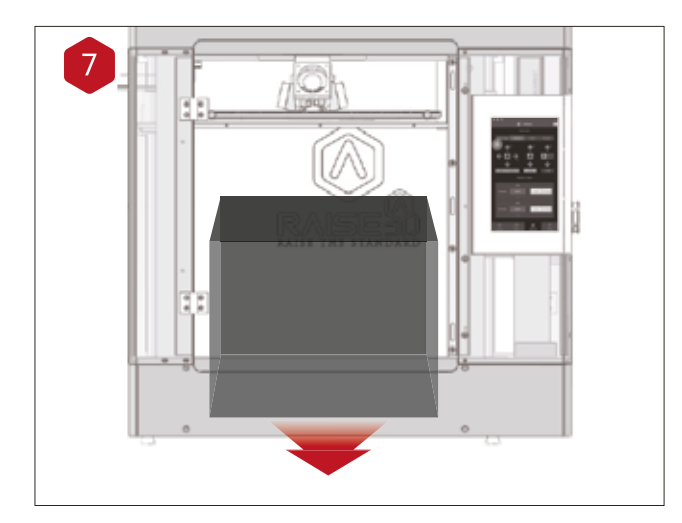

Otevřete přední dvířka, vyjměte startovací balíček a filament ze základny tiskárny. Otevřete tento balíček a porovnejte obsah s následující tabulkou.

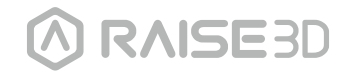

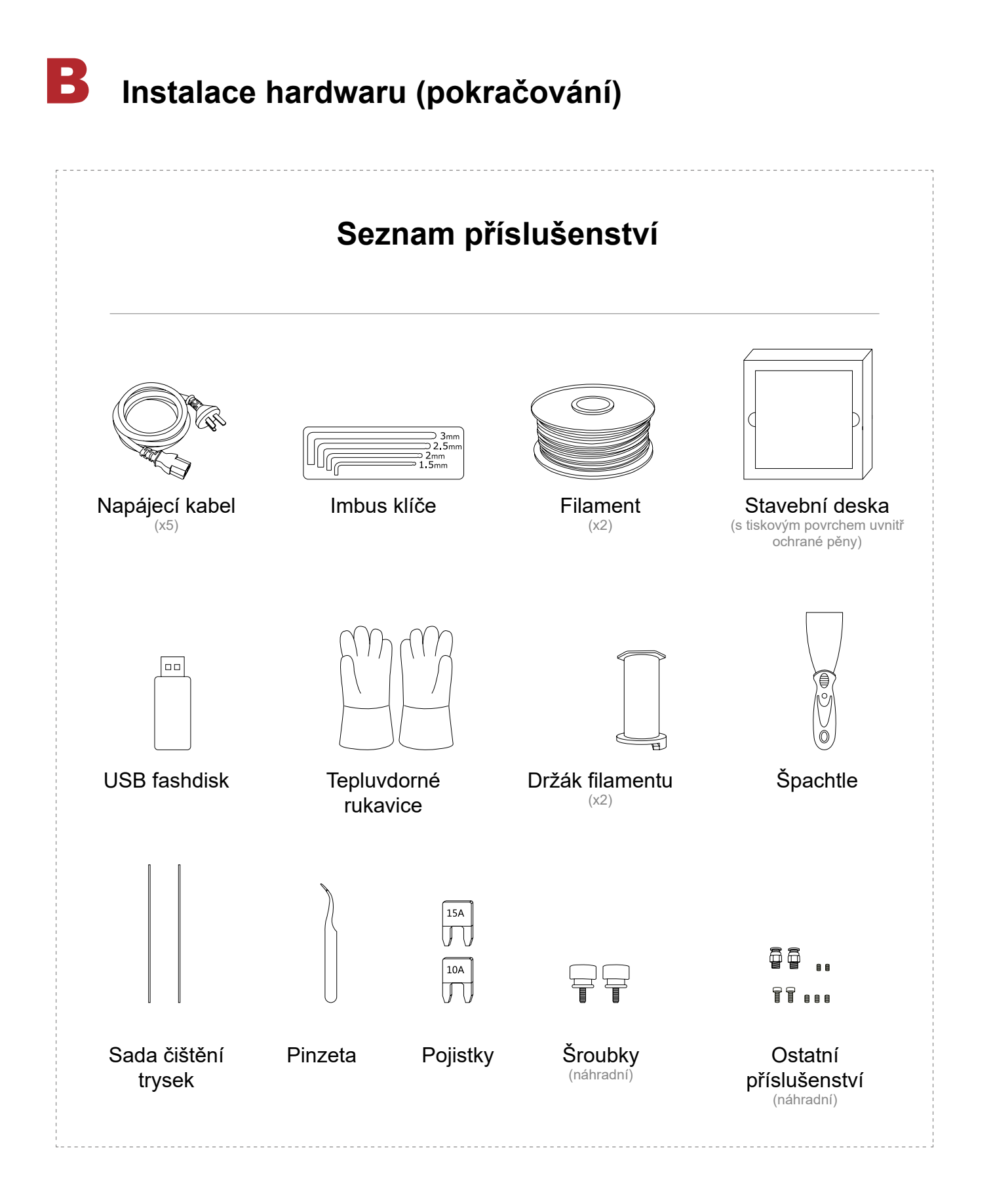

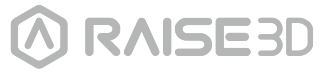

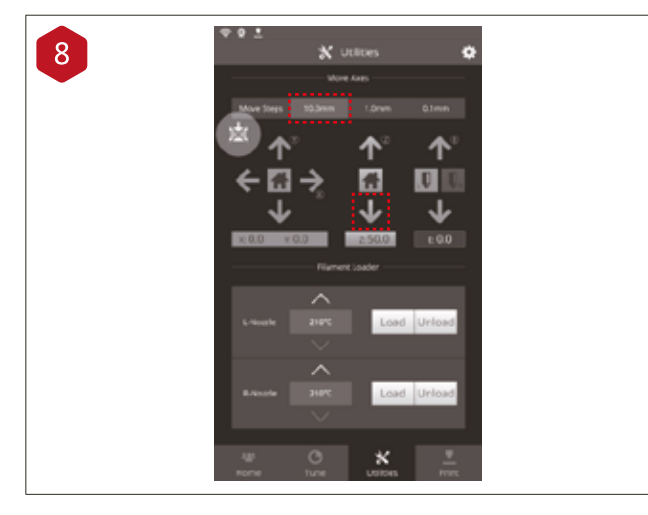

Přesuňte tiskovou desku níže o 50mm. Pro tento účel nastavte krok posuvu na "10mm" na liště "Move steps". Tímto dosáhneme posuvu o 10mm s každým kliknutím na šipku. Klikněte na šipku dolů 5-krát, Z-platforma se posune o 50mm.

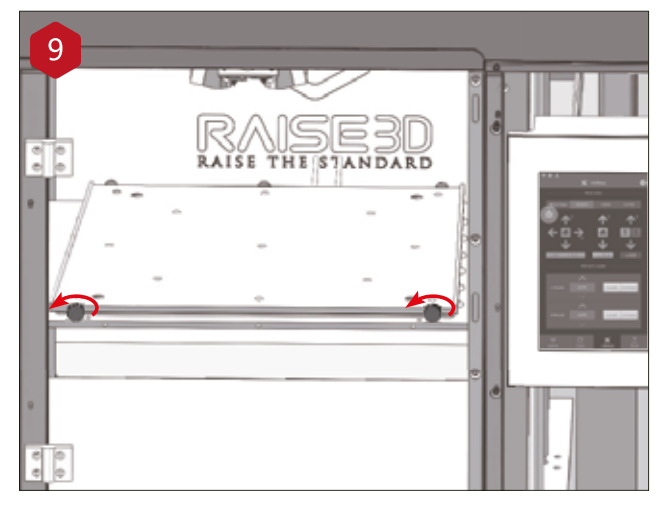

Povolte dva šrouby na Z-platformě pootočením o dva závity proti směru hodinových ručiček.

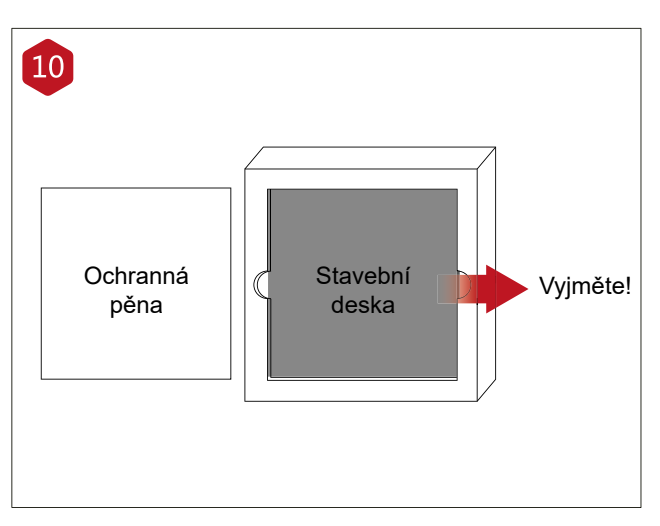

Vyjměte hliníkovou stavební desku z pěnového obalu.

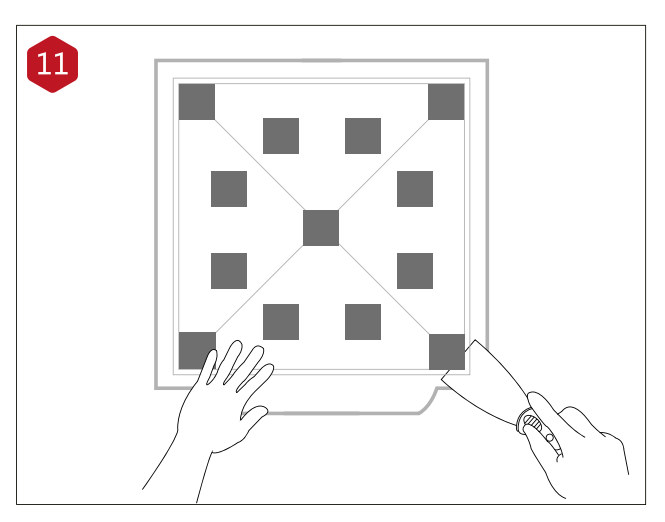

S použitím přiložené špachtle odstraňte kalibrační model z tiskové desky.

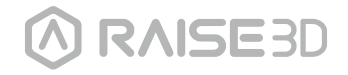

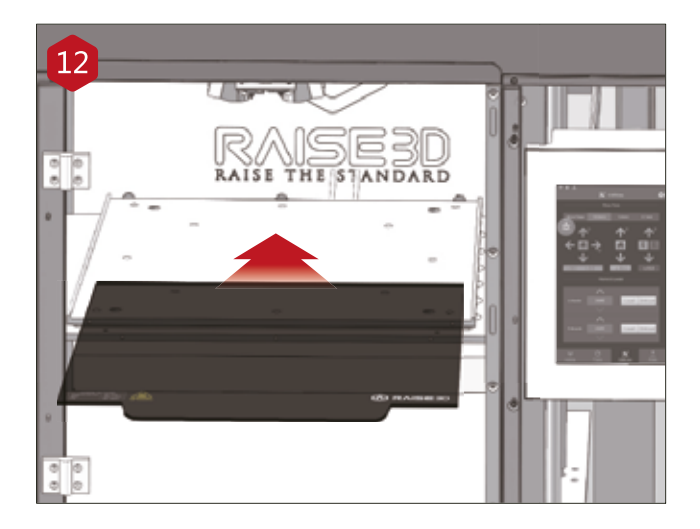

Zasuňte tiskovou desku na Z platformu s logem směrem nahoru a hranou s držadlem směrem dopředu stroje.

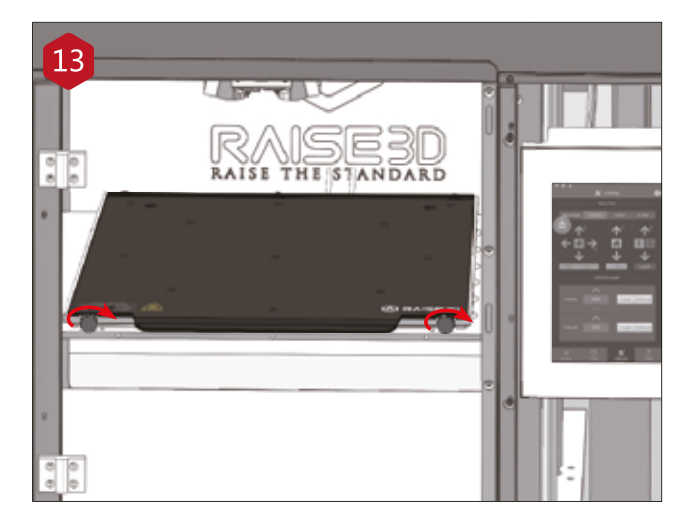

Přitáhněte dorazové šrouby otočením po směru hodinových ručiček, pro zajištění stavební desky v pozici.

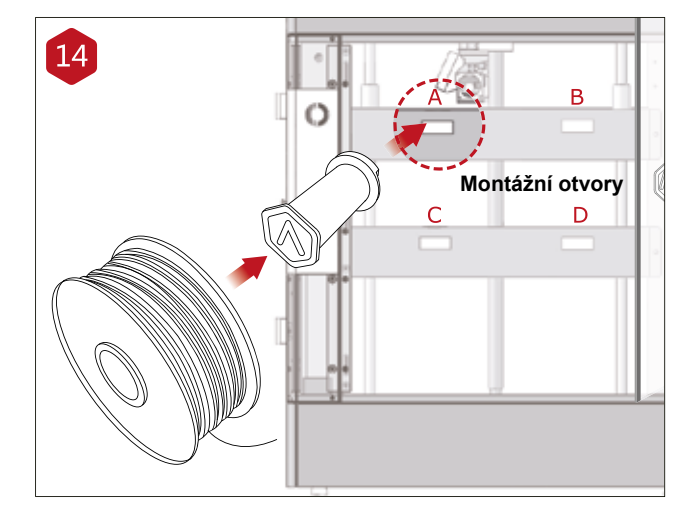

Otevřete postranní dvířka tiskárny a nainstalujte držáky filamentu na montážní otvory. Otevřete jednu přiloženou cívku s filamentem a umístěte ji na držák.

**Poznámka:** Směr cívky s filamentem by měl být umístěn pro otáčení po směru hodinových ručiček na pozicích B a D, a pro otáčení proti směru hodinových ručiček na pozicích A a C.

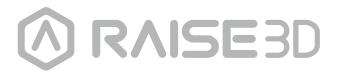

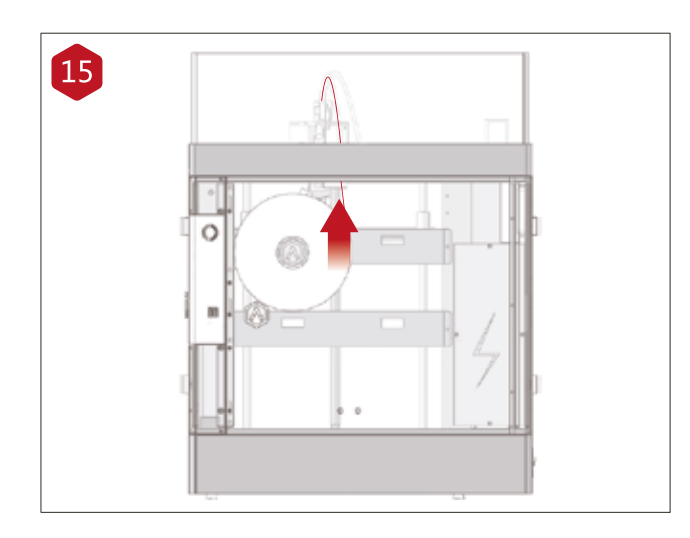

Najděte volný konec filamentu a zaveďte jej do vodící trubičky.

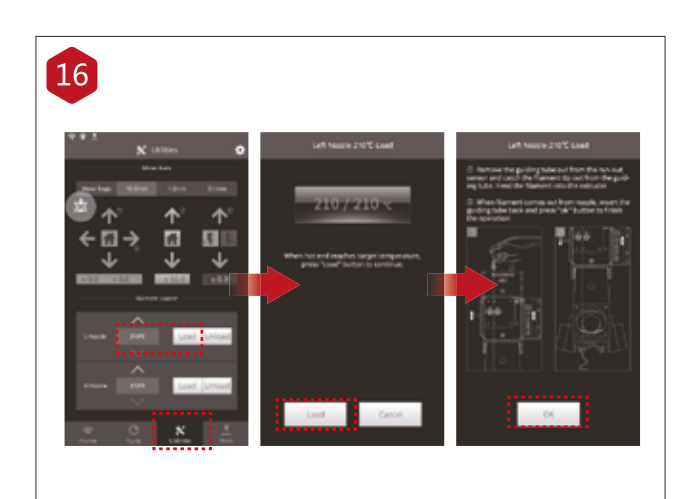

Na obrazovce stiskněte záložku "Utilities" nastavte teplotu levé trysky pro filament, který budete používat.

Stiskněte "Load" tlačítko a tiskárna začne ohřívat trysku. Po dosažení požadované teploty stiskněte " Load". Dokončete zavedení filamentu dle instrukcí na obrazovce.

**Poznámka:** Instrukce v tomto návodu jsou založeny na vlastnostech Raise3D PLA filamentu. Jedná se o standarní filament, který máte přiložený k vaší tiskárně a doporučujeme Raise3D PLA pro testování a prvotní nastavení.

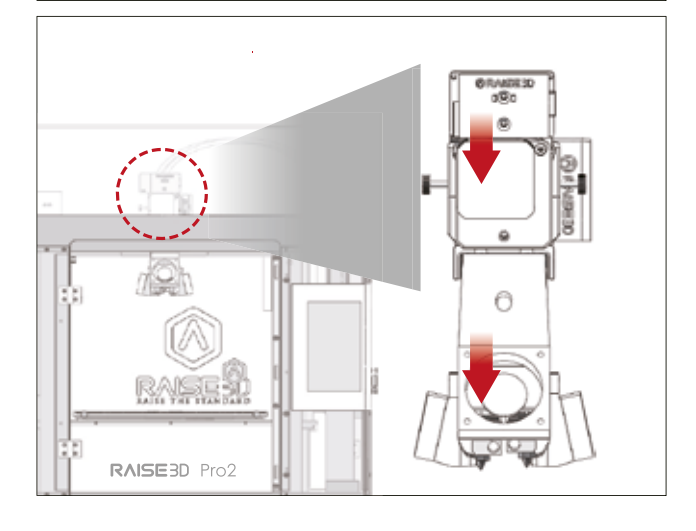

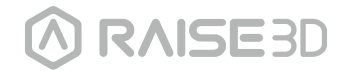

# C **Instalace aplikace ideaMaker**

Slicovací program ideaMaker je dostupný na USB flashdisku přiloženém k tiskárně.

Další obsah a verze jsou k dispozici ke stažení online na: www.raise3d.com/pages/download

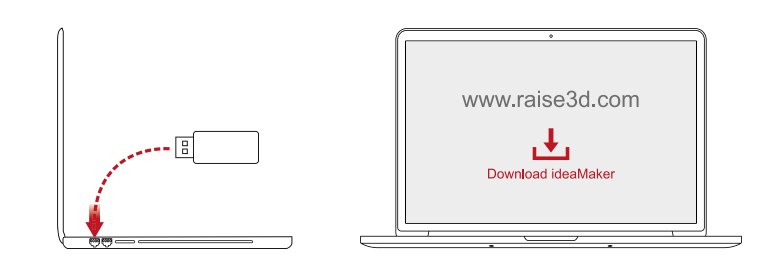

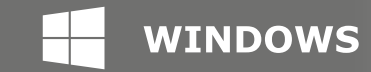

instal er\_

Otevřete instalátor a zvolte preferovaný jazyk. Zvolte umístění instalace ideaMaker programu a klikněte "Next".

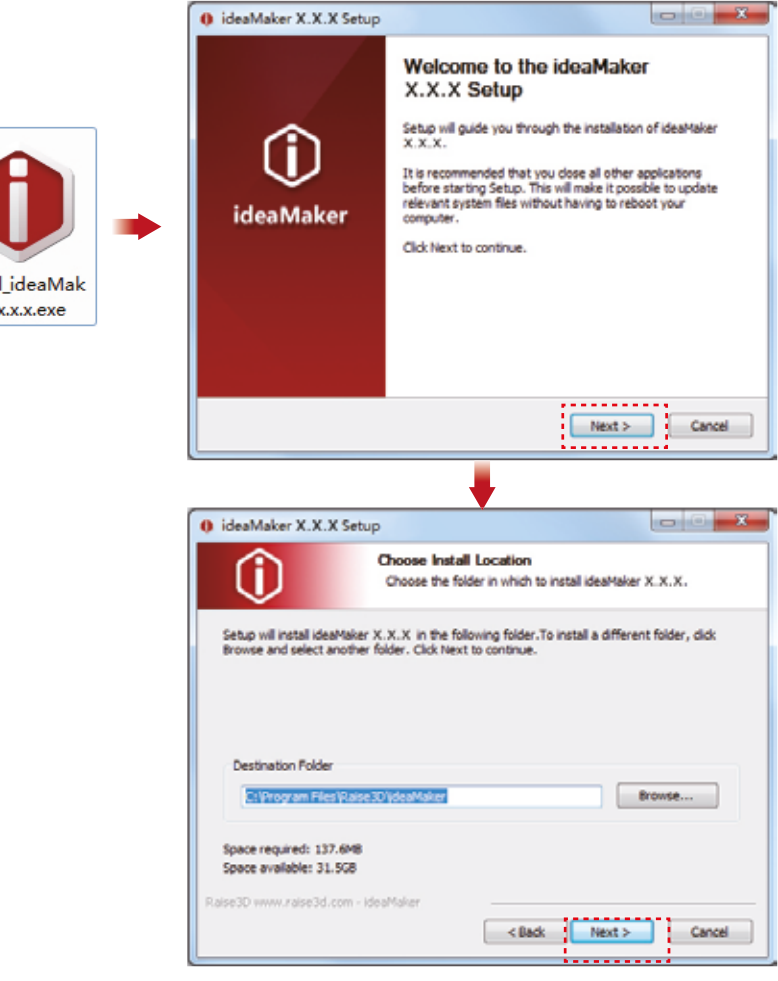

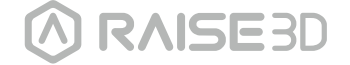

# C **Instalace aplikace ideaMaker (pokračování)**

<sup>2</sup> Následujte instrukce zobrazené v průvodci a klikněte "Install". Po dokončení instalace klikněte "Next" pro přechod na další krok.

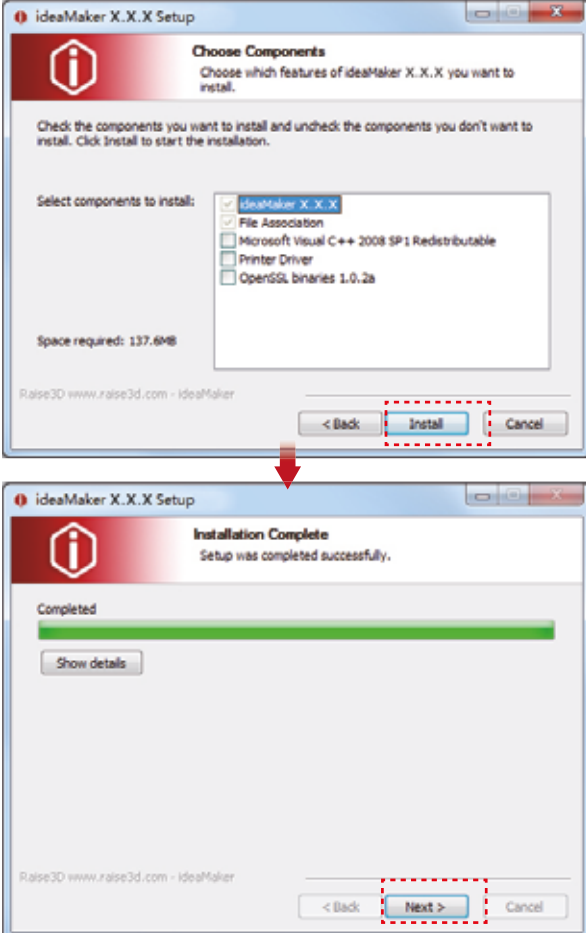

**8** Klikněte na "Finish" a ideaMaker bude nainstalován.

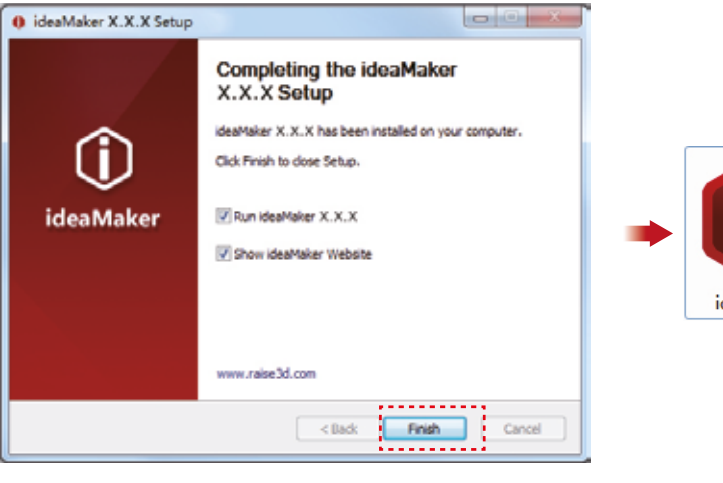

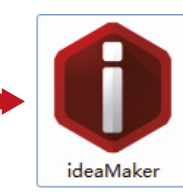

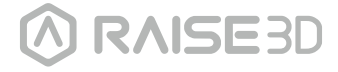

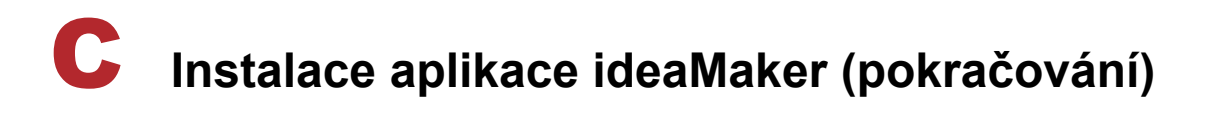

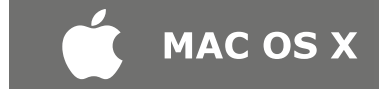

Otevřete Diskový obraz s ideaMaker instalátorem. Ten je umístěn na USB flash disku přiloženém k vaší tiskárně, nebo si stáhněte poslední verzi z www.raise3d.com/pages/download#down-im.

Přetáhněte ideaMaker ikonu (vlevo) do Aplikační složky na pravé straně.

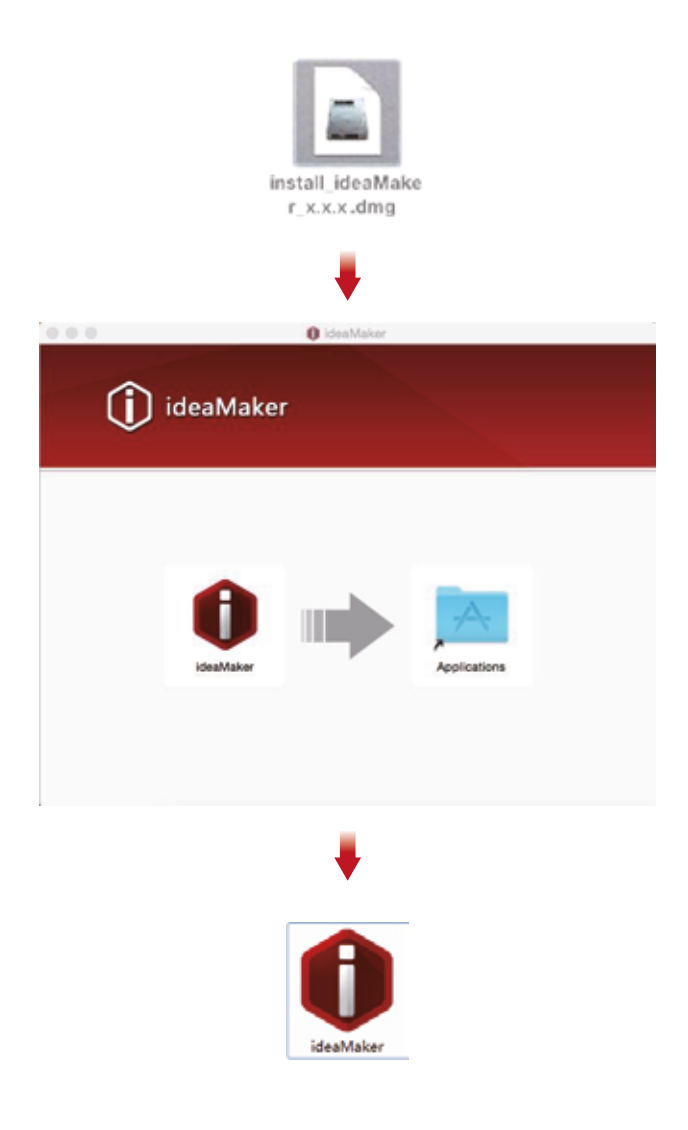

#### D **Výchozí nastavení aplikace ideaMaker**

Pokud spouštíte ideaMaker poprvé, bude potřeba zvolit model vaší tiskárny z roletové nabídky. Následně klikněte na "Next".

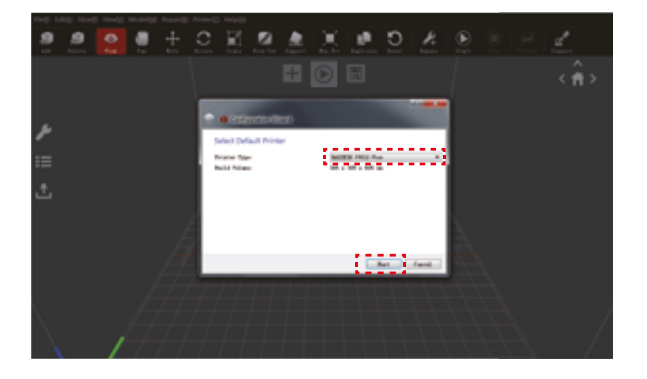

**2** Zvolte průměr vašeho filamentu. Stiskněte "Finish" pro dokončení výchozích nastavení. *Poznámka: Všechny tiskárny série PRO2 používají filamenty průměru 1,75mm.*

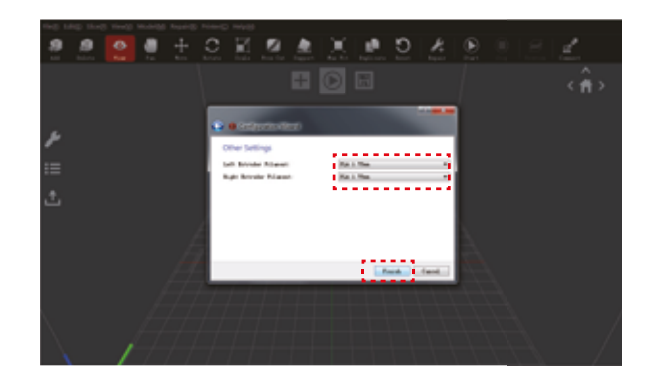

### E **Jak používat ideaMaker**

Klikněte na tlačítko "+" pro import "Giveaway Spinder" soubor přiložený na USB flashdisku.  $\blacksquare$ 

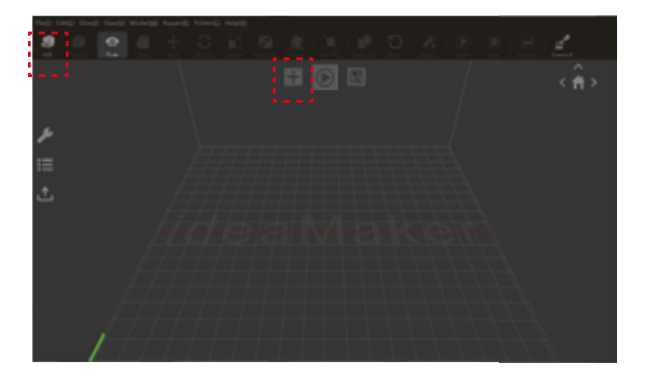

Klikněte na tlačítko "Start" nebo ">" pro zahájení slicování modelu.

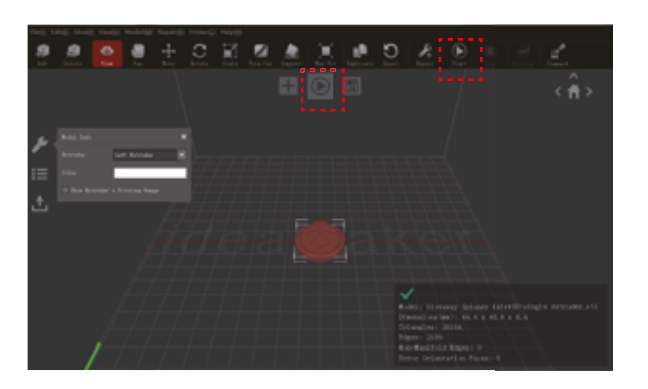

Potvrďte správný typ tiskárny a materiálu, poté zvolte šablonu pro standardní slicování. - 2

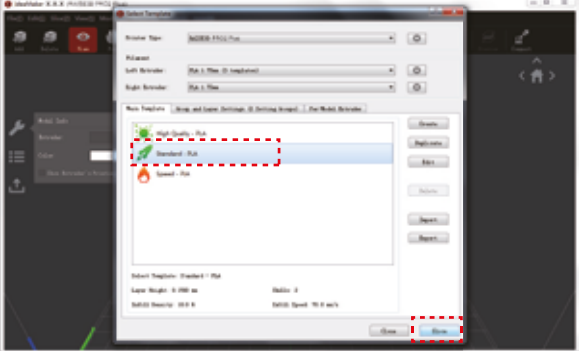

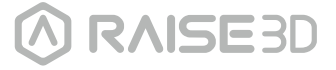

### E **Jak používat ideaMaker (pokračování)**

<sup>4</sup> Zvolte typ podkladové vrstvy a podpory v okně "Edit". Klikněte na "Save and Close" pro návrat na předchozí nabídku. Klikněte na "Slice" pro vygenerování tiskového souboru.

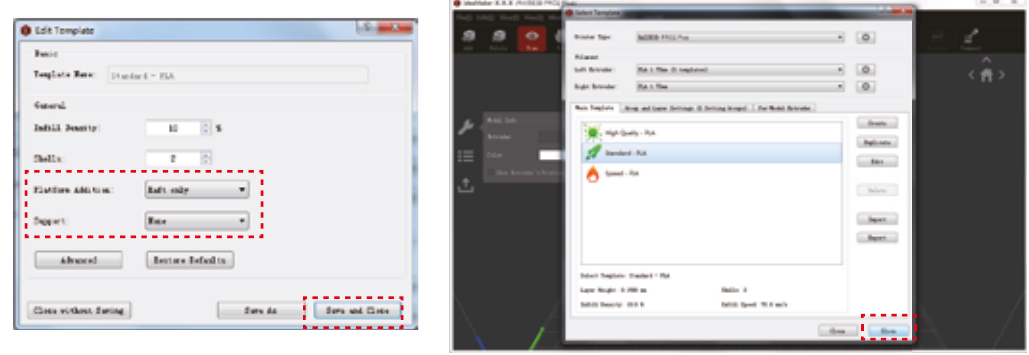

Uložte vygenerované soubory (.gcode a .data) exportem do USB flashdisku. *Poznámka: Názvy souborů, které neodpovídají znakové sadě Western Latin, se nemusí zobrazovat korektně.*

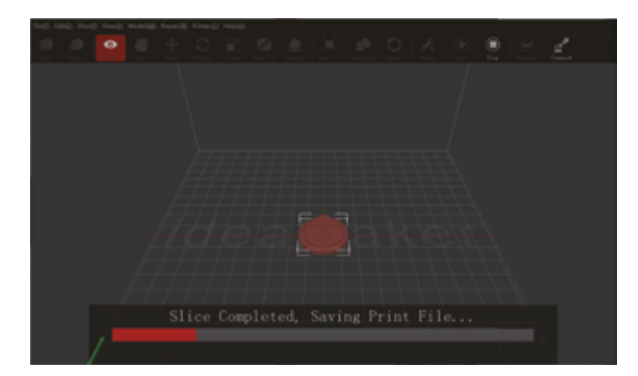

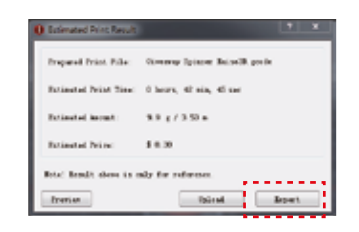

 $\begin{array}{c} \hline 6 \end{array}$ Zkontrolujte, zda jsou soubory uloženy, a vyjměte USB flashdisk.

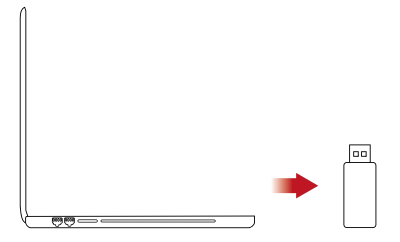

#### F **Tiskneme poprvé**

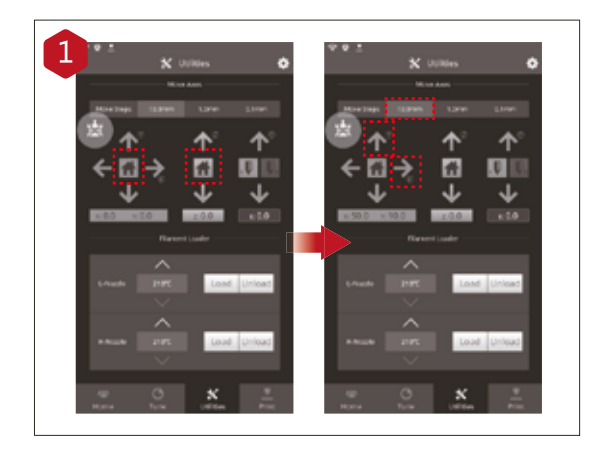

Tiskárny Pro2/Pro2 Plus jsou vyrovnány v továrně, doporučujeme však ověřit, zda se vyrovnání nezměnilo během transportu.

Vraťte osy X aY do domovských pozic tlačítkem "home", poté vraťte do domovské pozice osu Z.

Pokud procedura proběhne bez problémů, přesuňte tiskovou hlavu. Zvolte "10mm" krok a přesuňte X na 50mm, Y na 10mm.

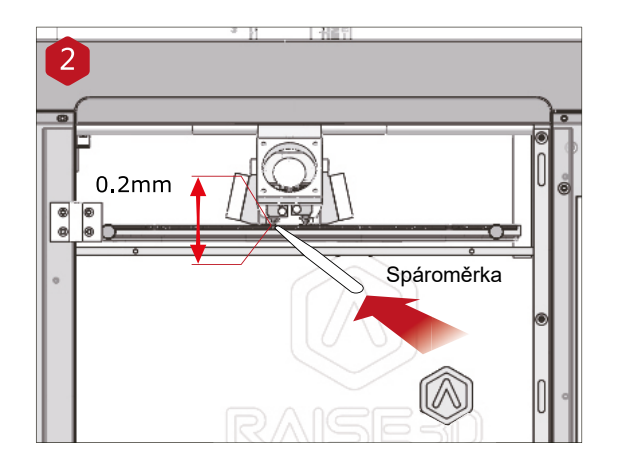

Použijte spároměrku pro kontrolu vzdálenosti mezi tryskou a tiskovou platformou. Optimální vzdálenost je 0,2mm.

Za optimálních podmínek bude znatelné lehké tření spároměrky v mezeře.

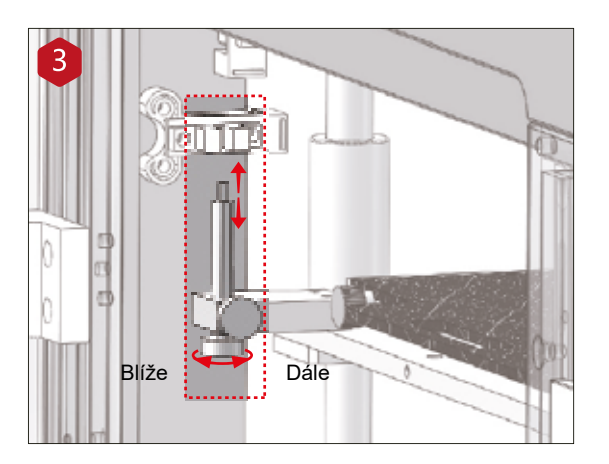

Vzdálenost mezi tryskou a tiskovou platformou může být nastavena otáčením šroubu v levém předním rohu Z-desky. Posunutí šroubu nahoru zvětší vzdálenost mezi tryskou a tiskovou platformou, a naopak.

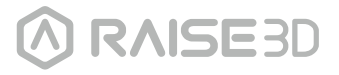

### F **Tiskneme poprvé (pokračování)**

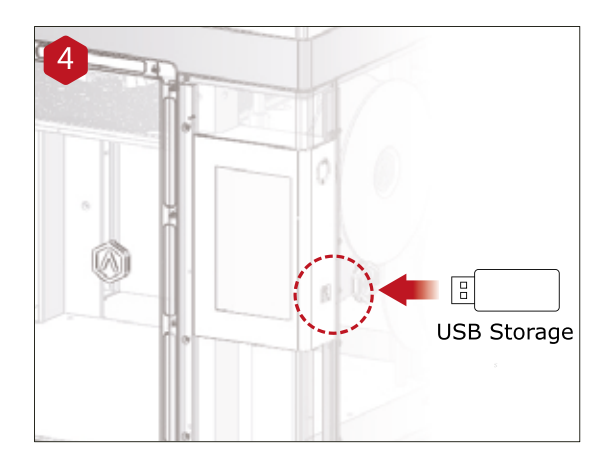

Vložte USB flashdisk obsahující vyslicovaný model (.gcode a .data soubor).

Vložte tento USB disk do USB slotu na straně dotykové obrazovky.

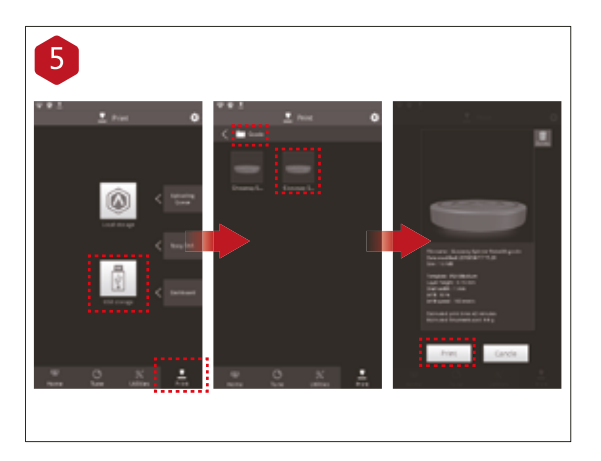

Zvolte záložku "Print" a zvolte "USB Storage". Zvolte soubor a zkontrolujte parametry a nastavení tisku. Stiskněte "Print" pro spuštení tisku zkušebního souboru.

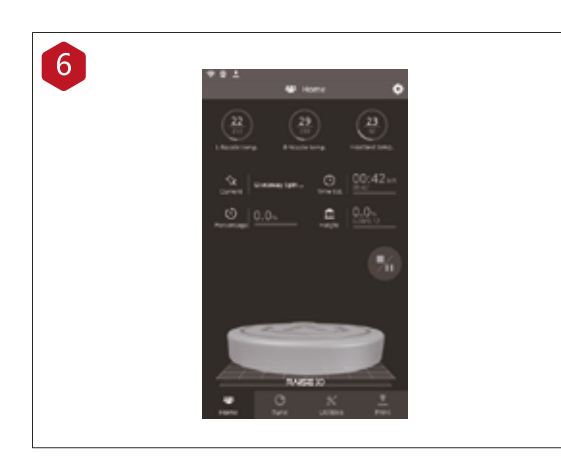

#### Během tisku můžete kontrolovat status vaší tiskové úlohy, včetně zbývající doby tisku a ostatních parametrů v "Home" rozhraní dotykové obrazovky.

Poznámka: Dotyková obrazovka bude během tisku zobrazovat obrázek modelu. Tento obrázek se bude zobrazovat pouze pokud byl soubor slicován v ideaMaker aplikaci a .data soubor bude uložen na USB disku nebo byl uložen do tiskárny.

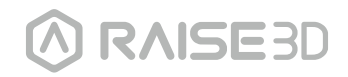

#### G **Uživatelské prostředí**

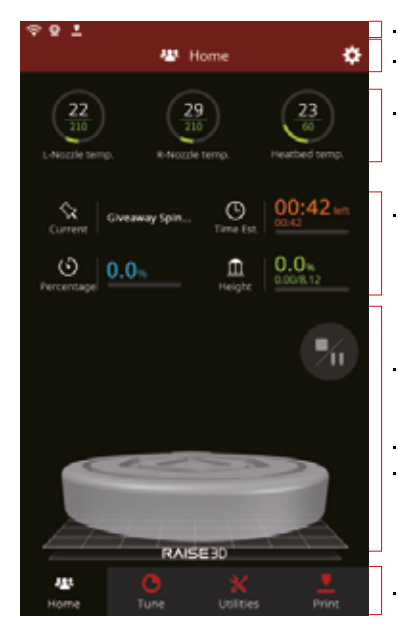

Stavový řádek Název menu, tlačítko

- Nastavení
- Teplota extruderu a tiskové desky

Název aktuálního modelu, doba tisku, tiskový status, výška

- Vizuální zobrazení aktuálního modelu
- Tlačítko Pauza/Obnovení Tlačítko Stop

Řádek nabídek

#### **Home**

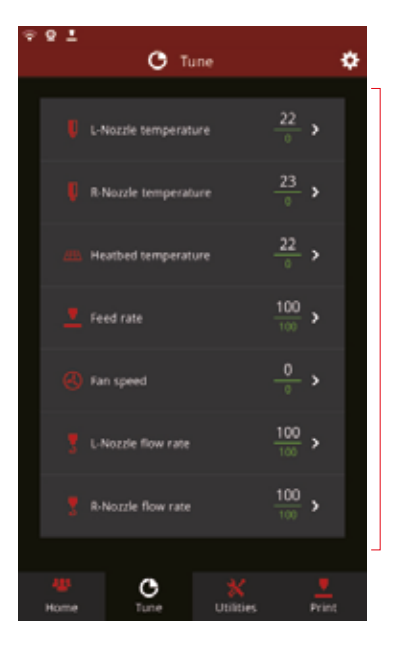

**Tune** 

Parametry a změny tisku

Volba úložného prostoru

va úloh, statistiky tisku

s modely

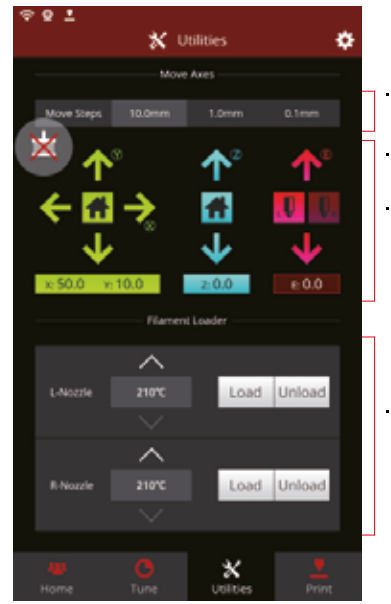

**Utilities** 

- Nastavení posuvových vzdáleností
- Tlačítko vypnutí motorů
- Posun v osách X/Y/Z a návrat do domovské pozice

Funkce pro zavádění a vyvádění struny z exdruderu

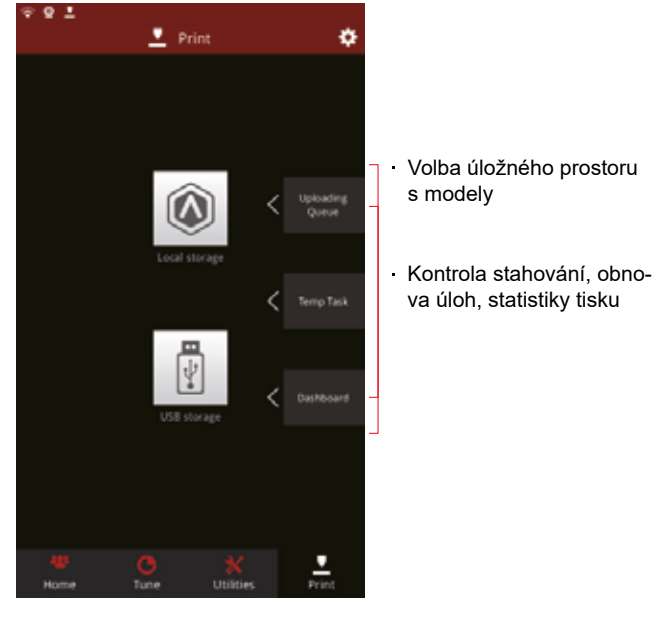

**Print** 

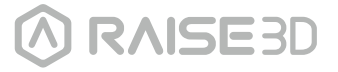

# H **Dvou extruderový tisk - slicování**

Otevřete ideaMaker, klikněte na tlačítko "+" pro import vašich dvou modelů (soubor .stl A nebo soubor .obj). Soubor můžete stáhnout, nebo můžete použít zkušební model přiložený na USB disku.

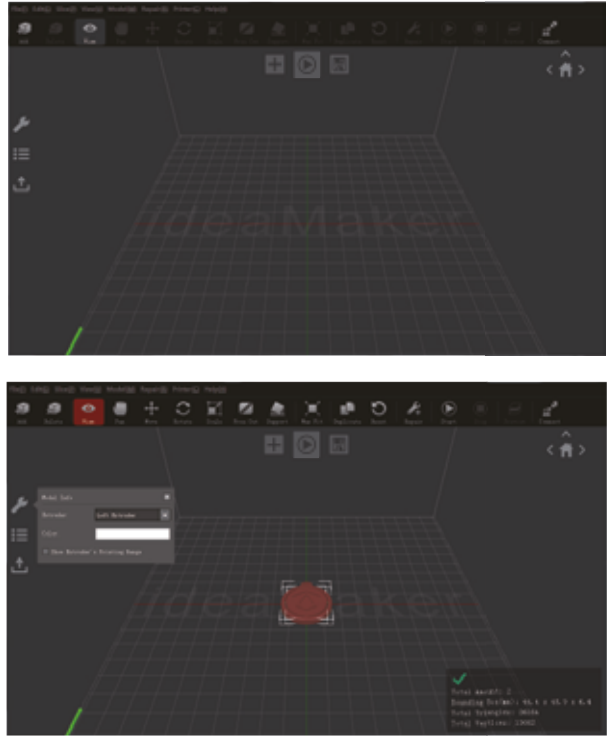

Zvolte jeden z modelů a nastavte extruder na levý v levé části "Model info" okna.  $\boxed{2}$ 

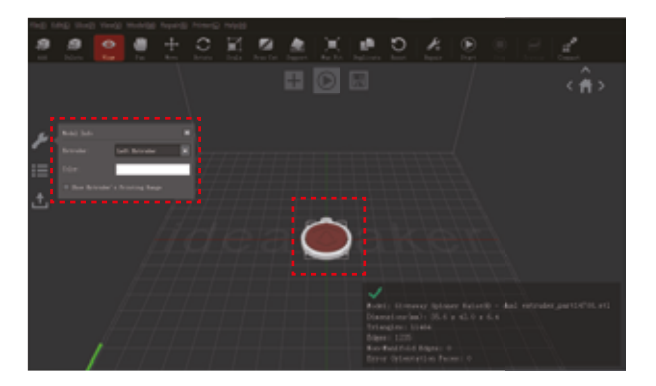

#### H **Dvou extruderový tisk - slicování (pokračování)**

Zvolte druhý model a nastavte extruder na pravý pomocí "Model info" okna.

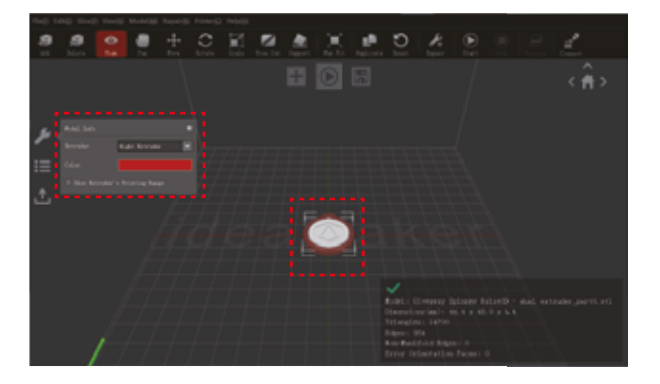

Klikněte na tlačítko "Start" nebo "i" pro započetí slicování modelu.

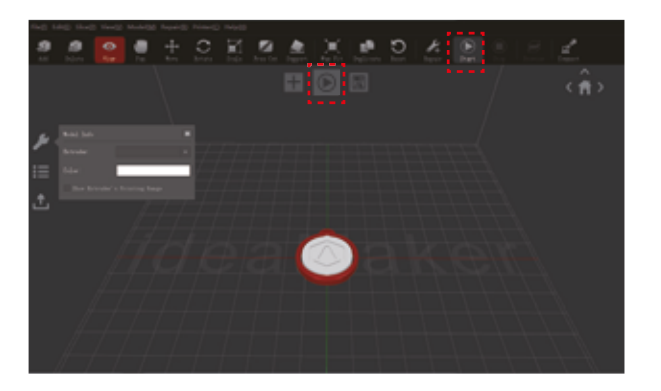

Potvrďte model vaší tiskárny a typ materiálu pro oba extrudery, poté zvolte standardní slicovací šablonu.

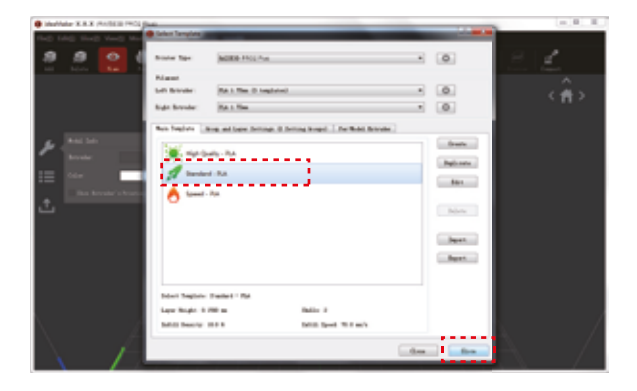

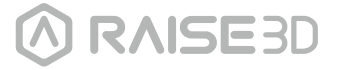

### H **Dvou extruderový tisk - slicování (pokračování)**

6 Zvolte typ podkladové vrstvy a podpory v "Edit" okně. Klikněte na "Save and Close" pro návrat do předchozí nabídky. Klikněte na "Slice" pro vygenerování tiskového souboru.

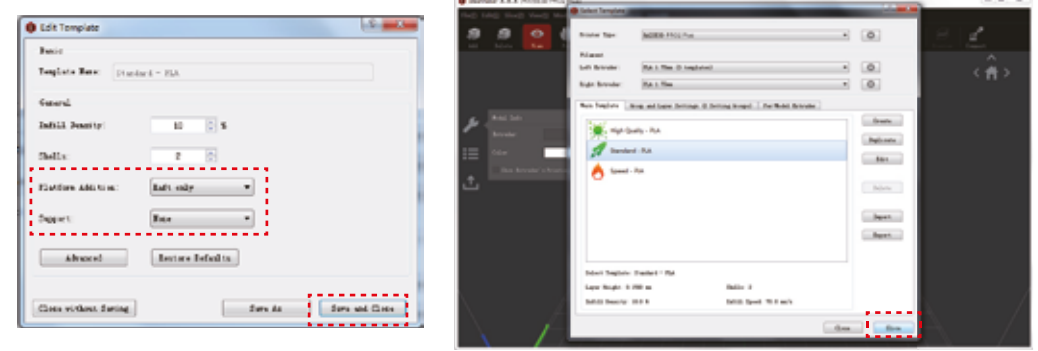

Uložte vylicovaný soubor (.gcode a .data) do USB flashdisku. *Poznámka: Názvy souborů, které neodpovídají znakové sadě Western Latin, se nemusí zobrazovat korektně.*

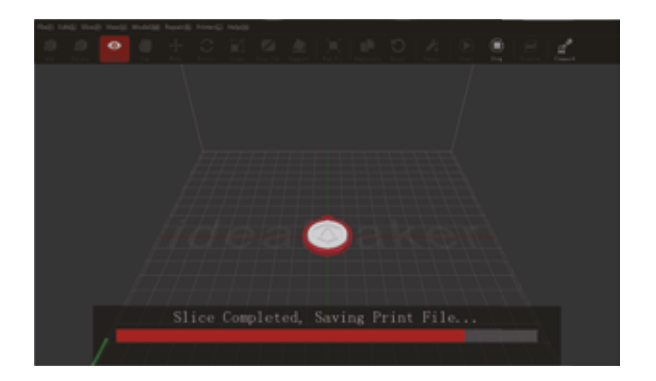

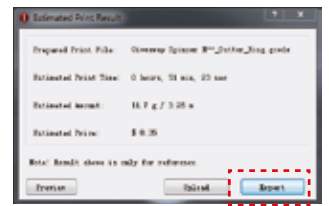

Zkontrolujte, že jsou soubory uloženy a vyjměte USB disk.  $\mathsf{R}$ 

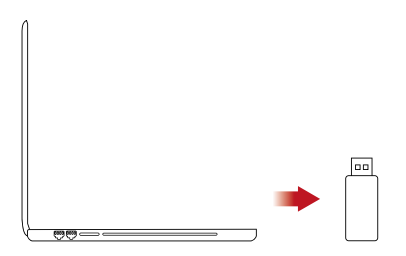

#### H **Dvou extruderový tisk - Hardware (pokračování)**

Následující kroky ukazují, jak zavést stunu do pravé trysky. Pro ostatní hardwarové instalační kroky prosím nahlédněte do kapitoly **B. Instalace hardwaru** v této příručce.

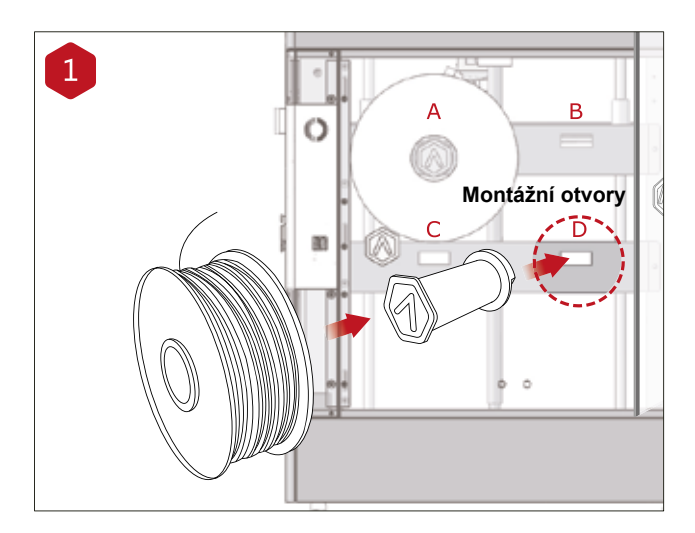

Nainstalujte držák filamentu do montážního otvoru na straně tiskárny a umístěte cívku s filamentem na držák.

**Poznámka:** Směr cívky s filamentem by měl být umístěn pro otáčení po směru hodinových ručiček na pozicích B a D, a pro otáčení proti směru hodinových ručiček na pozicích A a C.

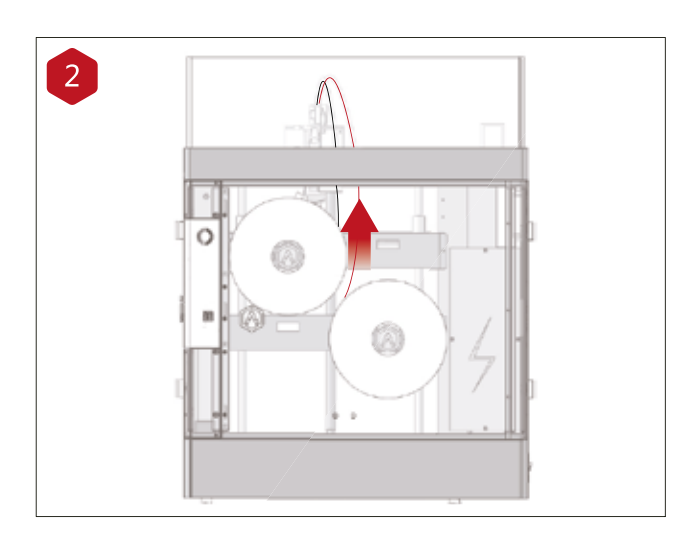

Zaveďte filament do vodící trubičky.

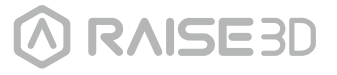

# H **Dvou extruderový tisk - Hardware (pokračování)**

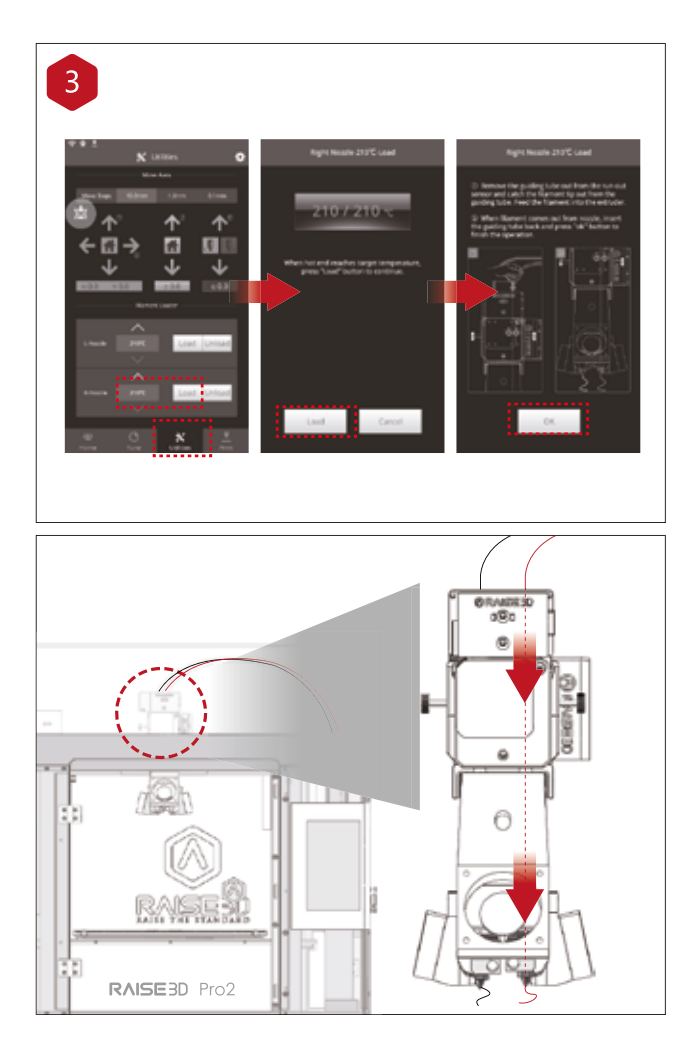

Otevřete na obrazovce záložku "Utilities" a nastavte teplotu pravé trysky pro filament, který budete používat, poté stiskněte tlačítko "Load".

Dokončete proceduru zavádění krok po kroku dle instrukcí na obrazovce.

**Poznámka:** Instrukce v tomto návodu jsou založeny na vlastnostech Raise3D PLA filamentu. Jedná se o standarní filament, který máte přiložený k vaší tiskárně a doporučujeme Raise3D PLA pro testování a prvotní nastavení.

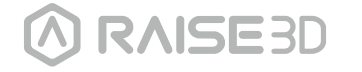

#### H **Dvou extruderový tisk - První tisk**

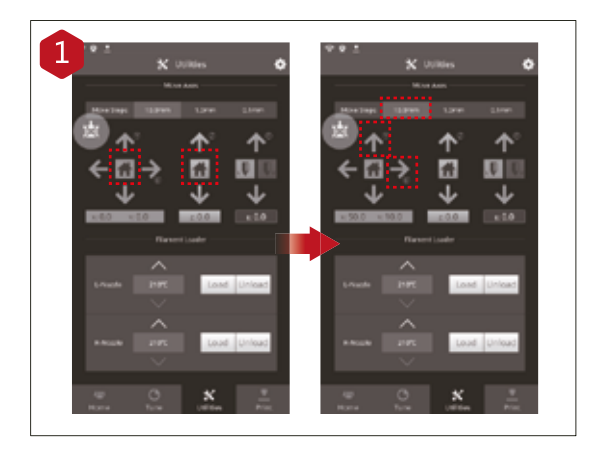

Tiskárny Pro2/Pro2 Plus jsou vyrovnány v továrně, doporučujeme však ověřit, zda se vyrovnání nezměnilo během transportu.

Vraťte osy X aY do domovských pozic tlačítkem "home", poté vraťte do domovské pozice osu Z.

Pokud procedura proběhne bez problémů, přesuňte tiskovou hlavu. Zvolte "10mm" krok a přesuňte X na 50mm, Y na 10mm.

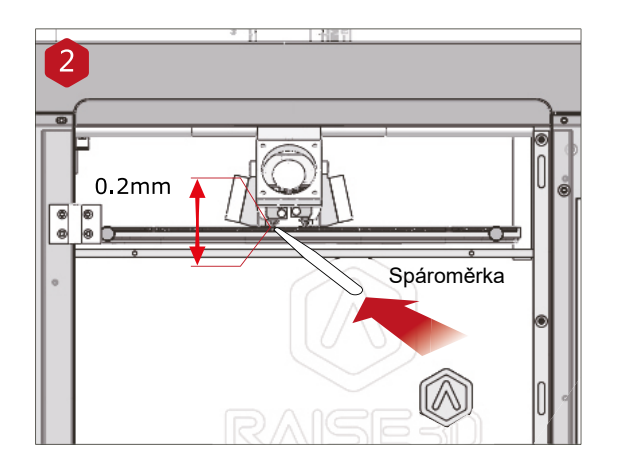

Použijte spároměrku pro kontrolu vzdálenosti mezi tryskou a tiskovou platformou. Optimální vzdálenost je 0,2mm.

Za optimálních podmínek bude znatelné lehké tření spároměrky v mezeře.

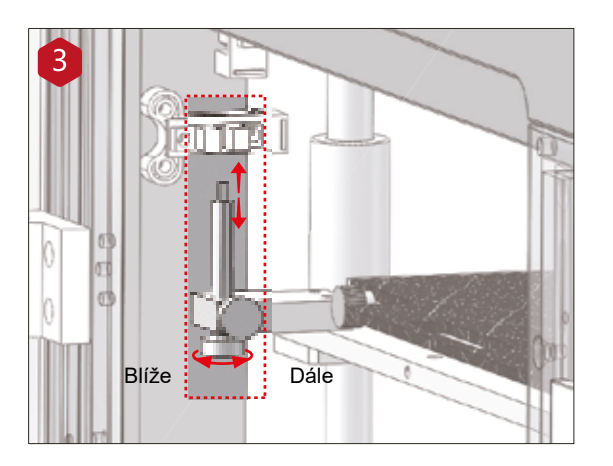

Vzdálenost mezi tryskou a tiskovou platformou může být nastavena otáčením šroubu v levém předním rohu Z-desky. Posunutí šroubu nahoru zvětší vzdálenost mezi tryskou a tiskovou platformou, a naopak.

Proveďte návrat do domovské pozice Z-osy po každém nastavení.

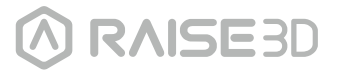

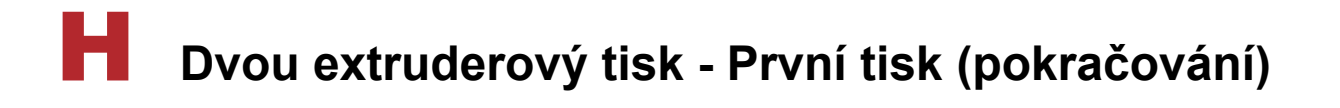

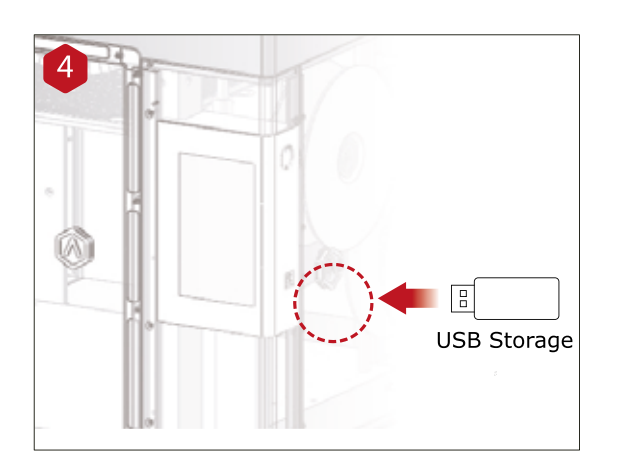

Vložte USB flashdisk obsahující vyslicovaný model (.gcode a .data soubor).

Vložte tento USB disk do USB slotu na straně dotykové obrazovky.

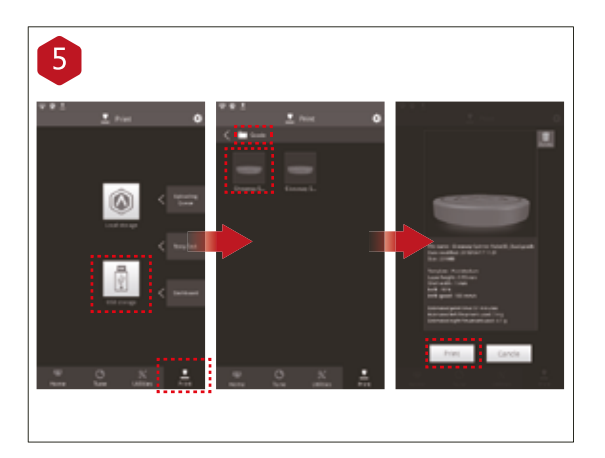

Otevřete záložku "Print" a zvolte "USB Storage". Zvolte váš model pro dvouextruderový tisk a zkontrolujte parametry a nastavení tisku. Stisknete "Print" pro spuštění tisku zkušebního souboru.

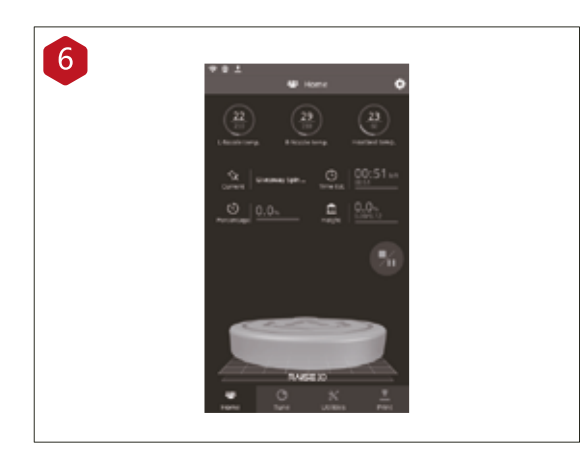

#### Během tisku můžete kontrolovat status vaší tiskové úlohy, včetně zbývající doby tisku a ostatních parametrů v "Home" rozhraní dotykové obrazovky.

Poznámka: Dotyková obrazovka bude během tisku zobrazovat obrázek modelu. Tento obrázek se bude zobrazovat pouze pokud byl soubor slicován v ideaMaker aplikaci a .data soubor bude uložen na USB disku nebo byl uložen do tiskárny.

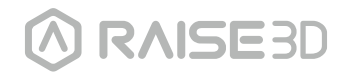

#### **Technické specifikace**

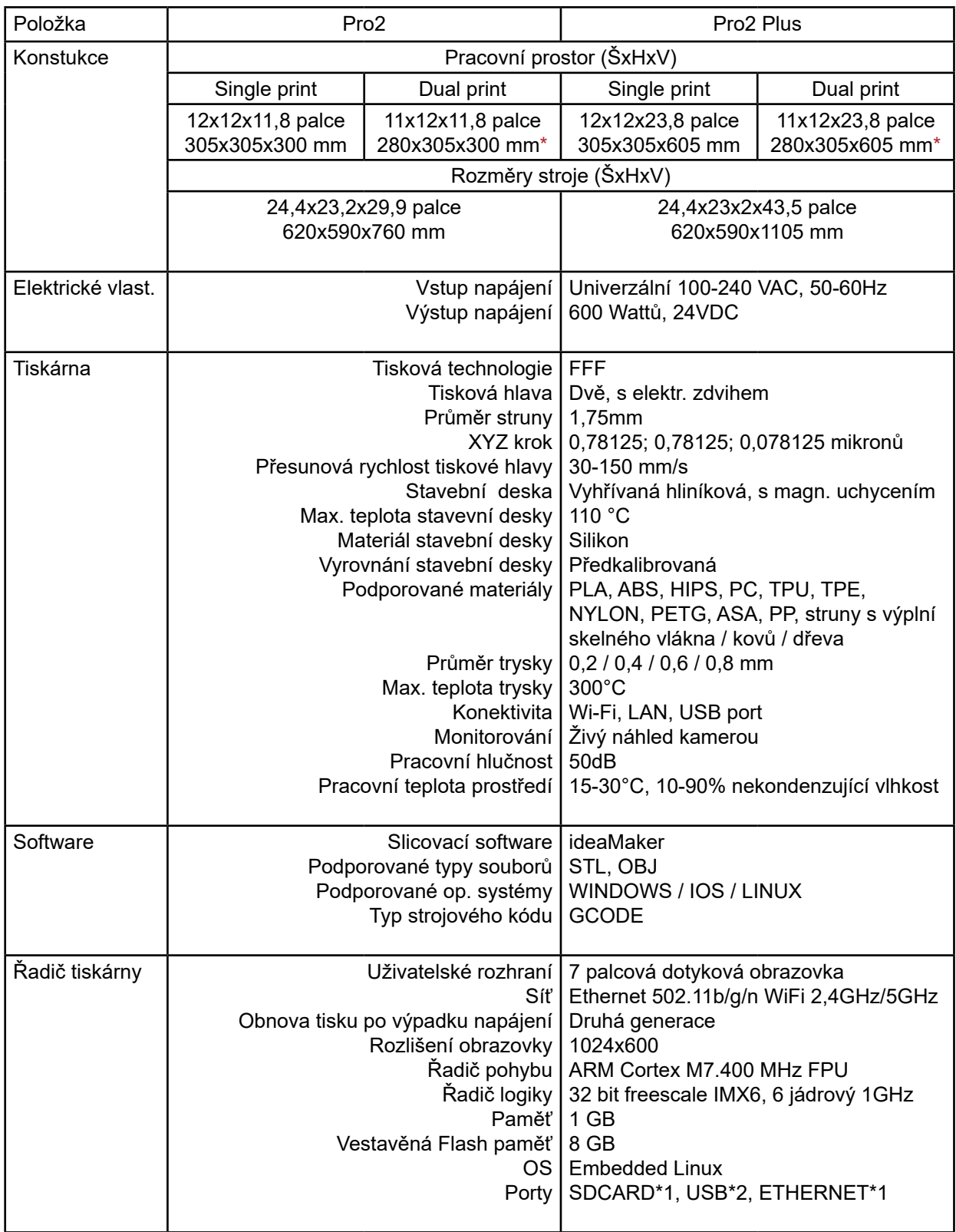

\* Pokud je tisknuto se dvěma materiály

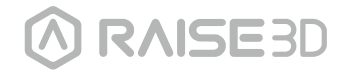

#### **Očekávané potíže?**

Pokud se během instalace setkáte s jakýmikoli problémy, obraťte se na odborné techniky otevřením ticketu online na adrese: http://help.raise3d.com

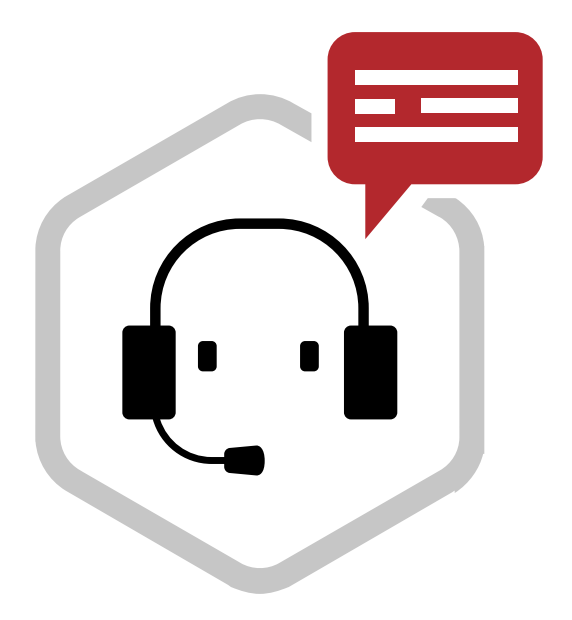

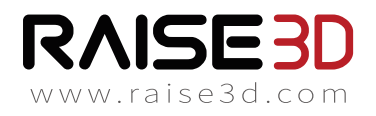

4th Floor, Building B5, 1600 North Guoquan Rd, Shanghai, China 200438 +86 21 65337855

3189 Airway Avenue, Unit F, Costa Mesa, CA 92626, USA +1 888 963 9028

support@raise3d.com www.raise3d.com